## **Package Content**

- Ink refill
- Refill extractor
- Software CD
- Quick Start Guide

## **Get Started**

## STEP1 Charge the Battery

• Base unit • USB Cable Digital Pen • Pen Batteries

For initial use, your base unit needs to be charged for about 3 hours. Connect your base unit to your PC using the USB cable for charging.

# STEP2 Installing Pen Batteries

- a. Remove the battery compartment cover.
- b. Install two SR41 batteries, with the positive poles facing up as shown (Use the enclosed SR41 batteries).
- c. Replace battery compartment cover.

**WARNING:** Do not attempt to open the pen. This may cause the pen to malfunction.

# STEP3 Installing Ink Refill

### **To insert a new refill,**

- 1. Slide the new refill into the tip of the pen.
- 2. Gently press the new refill until it is lodged securely in place.

#### **To replace the ink refill,**

- 1.Detach the cap from the digital pen.
- 2.Clamp the ink refill with the refill extractor. Hold the pen firmly,
- and apply pressure with the extractor against it.
- 3.Pull the used refill out.

## STEP4 Turn On the Base Unit

Press and hold the Power button on the base unit.

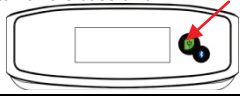

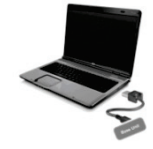

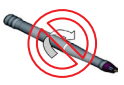

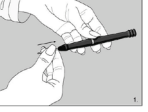

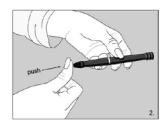

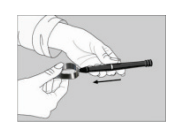

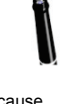

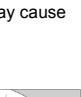

## STEP5 Clip your Base unit on a Paper

Clip the base unit to the paper. Your Digital Pen can support a paper size of up to A4. The following illustrations show how to clip the base unit to the paper.

- 1.Hold the base unit and gently press the clip.
- 2.Slide the base unit into the paper's top center.

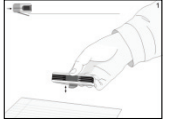

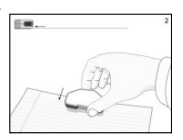

## STEP6 Start writing

When you pick up the pen, find a position that is comfortable for you. Hold the pen firmly and write normally.

- Note: (1) Be careful to hold the pen in a way that does not block the signals sent from the tip of the pen to the memory unit receivers.
	- (2) *The pen point should be 1.5cm away from the unit.*
	- (3) When you are writing with the pen, make sure its inclination to the paper surface is between 45°and 90°.

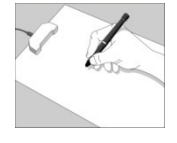

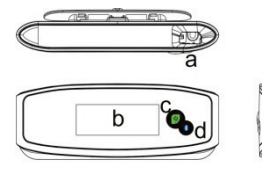

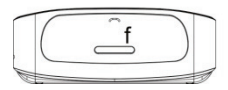

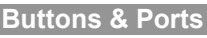

- **a. USB port –** connect to computer through the USB cable
- **b. LCD display**
- **c. Power button –** Press and hold for about 5 seconds to turn on or off the unit. Press briefly to create a new note.
- **d. Bluetooth ON/OFF –** Turn on or off the bluetooth. Briefly press to start connection with Blackberry/Android devices; press and hold to start connection with iPad/iPhone.
- **e. Reset hole –** When the unit does not respond, insert a pinpoint into this hole to reset the device and then press and hold the Top button to restart the unit.
- **f. Paper Clip –** clip the unit to paper

## **Memory Unit LCD**

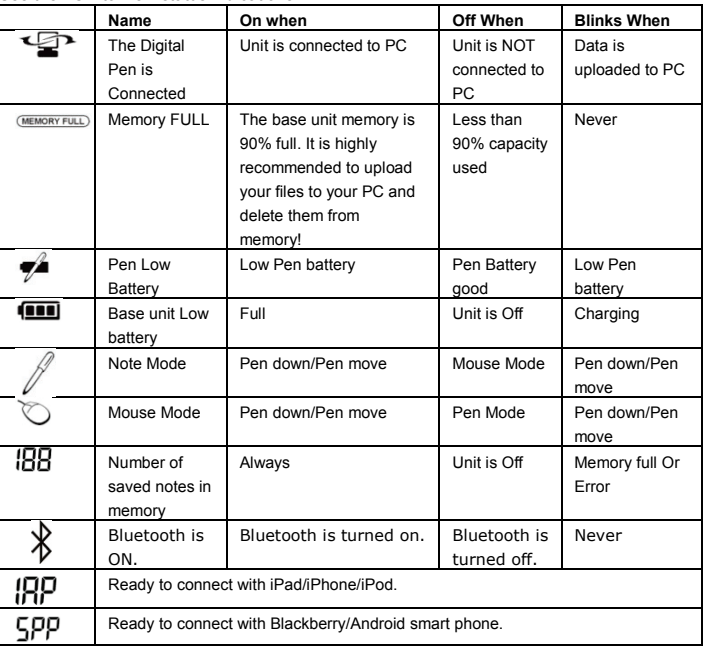

#### Use the LCD to view status indications.

## **Create Note in Mobile Mode**

To take handwritten note when you are away from computer,

(1) Press and hold the ON/OFF button to power on the unit.

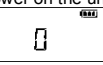

- (2) Hold the base unit and gently press the paper clipper.
- (3) Slide the base unit into the paper's upper edge and make sure the base unit is in the center.
- (4) Pick up the pen and start writing. (NOTE: Be careful to hold the pen in a way that does not block signals sent from the tip of the pen to the receiver unit.)
- (5) Once you've completed one page, shortly press the ON/OFF button to save current page and start a new page. On the base unit screen, you can see the page number added by one.
- (6) All notes are stored in the base unit. You can upload them to a PC for viewing, editing, or email.

# **Using the Digital Pen with PC**

With the digital pen connected with a desktop computer, you can write or draw on a paper and see, save or edit your handwriting on the PC screen. The digital pen works either in Windows or MAC system.

Before using, you firstly need to install the Note Manager software on PC.

## 1. Installing the Note Manager

One of the provided CDs contains the Note Manager software which is required. Simply insert the CD and then follow the wizard's instructions.

2. Connecting your Digital Pen to your Computer

Insert one end of the USB cable into the USB port of the unit and the other end to that of your computer.

## 3. For Windows OS

## *Uploading your Mobile Notes*

First make sure your Note Manager is running. Now simply connect your base unit to your computer via the USB port.

The Note Manager application will detect your unit and will prompt you to upload your notes. Select "Yes" to start transferring your notes.

## *Create Note in Online Mode*

Connecting your Digital Pen to your computer and drawing with your Digital Pen in Note mode can create a new note. Everything you write is being captured automatically. Before doing so, make sure the Note Manager is installed and run on your computer.

Once you have finished with your note, you can use the

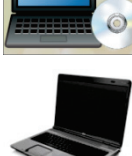

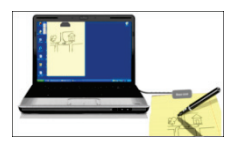

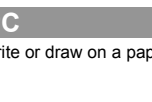

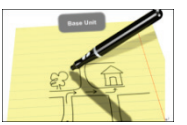

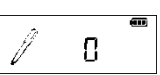

Note Manager to save your note to a picture file, email it, print it, or simply save it to your Note Manager for later use.

### *Using the Note Manager*

The Note Manager can be used for storing, viewing, searching, copying and exporting notes. It is set up in Windows Explorer format, which allows you to browse through your files in the left pane and view them in the right pane.

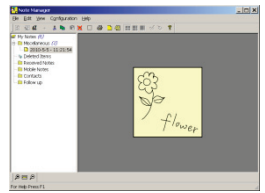

The Note Manager contains buttons that give you access to the most commonly used menu commands.

The following table contains a list of each button in the toolbox together with a description of its function.

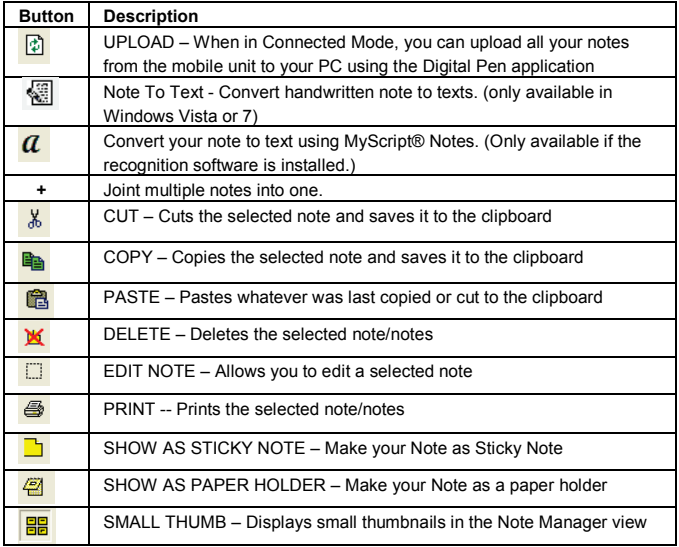

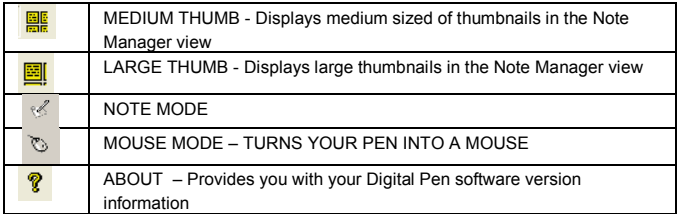

## *Writing on your Tablet PC Input Panel (for Windows Vista/2007)*

Windows Vista and 7 provides rich inking features & utilities which enable users to take handwritten notes, convert handwriting to text, annotate documents, add electronic signatures and send handwritten emails.

With integrated Pen-Tablet support, digital ink technologies and handwriting recognition technologies your Digital Pen turns into a Tablet PC compatible device that's practical, comfortable, intuitive and easy to use while you are on the go and it also works well when you are at your desk.

In Windows Vista or 7, the Tablet PC Input Panel allows users to insert text into website forms, word processing and e-mail applications, web browsers, and more.

Tap the Input Panel icon  $\boxtimes$ , which appears when you place the pointer in a text entry area, such as the Address bar in a web browser or a text box in a dialog box, and then start writing with your Digital Pen. The Input Panel icon does not appear on the taskbar by default. To make it appear, right-click the taskbar, tap Toolbars, and then tap Tablet PC Input Panel.

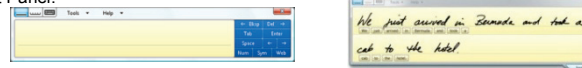

## *Annotations in Office 2007 (for Windows Vista/7)*

In Windows Vista or 7, Microsoft Office 2007 and Digital Pen offer new capabilities that allow you to work more naturally and efficiently.

Within Office 2007, numerous applications support digital mark-up with Digital Pen and provide easy access to digital inking tools for intuitive collaboration in Word, Excel, Outlook, PowerPoint and OneNote.

Writing with a pen is a particularly efficient and natural way to comment on an existing document and to capture rough thoughts that are emerging in real time. Word, PowerPoint and Excel have a Review tab with a Start Inking button that provides an Ink Tools menu. This menu includes tools such as: felt tip pen, ballpoint pen, highlighter, and eraser, as well as options to select the Ink Color.

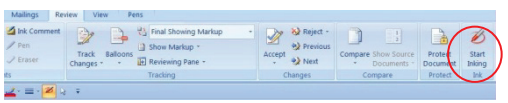

**Selected examples for using digital ink in Office 2007 Applications Signatures, Ink Comments and annotation in Word 2007**

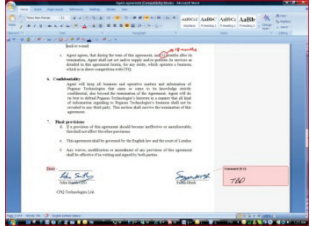

**Inking Excel 2007** 

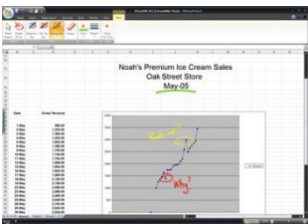

#### **Drawing in Outlook 2007**

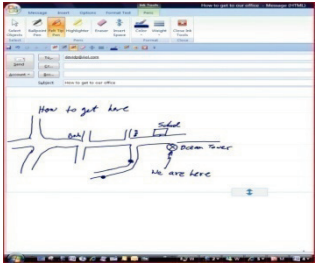

## 4. For MAC OS

## *Setting Preferences with the NoteTaker Preference Tool*

Before you can start transferring your text from the Digital Pen, you first need to decide where on your Mac's hard drive you want to save your uploaded notes from the Digital Pen. Click on the NoteTaker Preferences icon to open the preference tool, and then specify the path to the location on your Mac's hard drive where TIFF images from the Digital Pen will be saved.

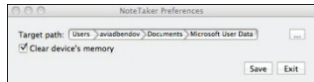

## *Digital Pen operation with Mac*

- (1) Use the Digital Pen to capture and save your notes while you are away from your Mac, in meetings or lectures.
- (2) Connect the Digital Pen to your Mac to upload the saved notes. The notes are saved in TIFF format in the directory that you have specified. Double click on the desired TIFF file in order to view the note.

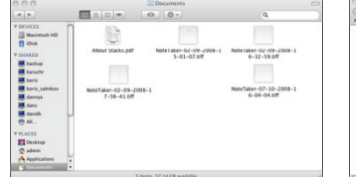

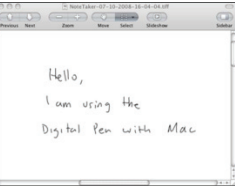

(3) While being connected to the Mac via the USB port, the Digital Pen can be used as a Mouse and as a Tablet input device for Mac ink applications. To use the Digital Pen as a Tablet Input device, you first need to enable this mode by clicking the Ink icon at the top bar

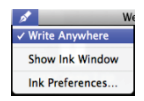

of the MAC desktop and then selecting "Write Anywhere". If you deselect "Write Anywhere", your Digital Pen will work as a mouse only.

**Note:** If the ink icon **c** cannot be seen, you can display it in the following way:

- a. Connect the device to MAC.
- b. On the top-right bar, click  $\mathbf{Q}$  and then input "ink".

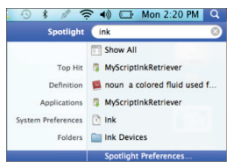

c. Select "Spotlight Preference", and then choose "Show All".

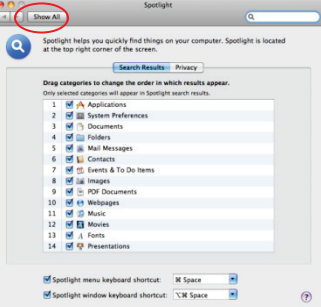

d. Click "Ink".

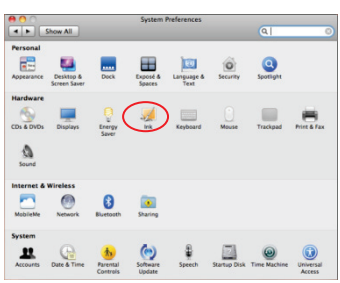

e. Set "Handwriting recognition" as "On" and select "Show ink in menu bar". The ink icon should appear on the toolbar.

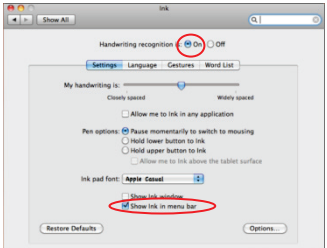

(4) Use the digital pen in applications such as iWork"08. You can write handwritten letters on-line, and the Mac will convert it into text. The feature is available iWork Pages (word processor), iWork Keynote (presentations) and iWork Numbers (spreadsheets).

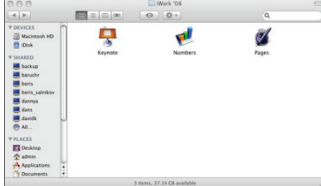

*Note: The Digital Pen can be also used for drawings inside applications such as Adobe Illustrator, Photoshop, etc.*

### *Uninstall the Note Application*

- (1) Insert the software CD to the CD-ROM of MAC system.
- (2) Open the folder "Note Manager for MAC", and then double click the file "NoteTakerUninstall" to uninstall the application.
- (3) Follow the wizard to complete uninstallation.
- (4) Restart your MAC computer.

## 5. Use the Digital Pen as a Mouse

The device can behave as a mouse, performing the click and hovering function. Make sure you have connected the base unit to your PC before using the Mouse function Changing to Mouse mode can be done in 3 ways:

- Start your Note Manager application > right click the application tray icon  $\mathbb{Z}$  > select "Mouse Mode".
- Press the top button (ON/OFF button) on the base unit.
- Click the virtual area using your pen.

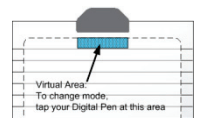

In Mouse mode, your Digital Pen behaves as a mouse, having the following functionality:

- To move your mouse cursor you can hover with the pen. To start **Hovering** you can press the side button or tip the pen on the paper. The pen will now hover even with no press for about 30 seconds.
- To **Click** an object, point your mouse cursor on that object. Now tip the pen on the paper or click the side button.

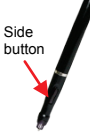

- To **Double-Click** an object, point your mouse cursor on that object. Now tip the pen twice on the paper or click the side button twice.
- To **Right-Click** an object, point your mouse cursor on that object. Now press the tip of the pen a bit longer on the paper. A special 'Right Click' cursor will appear. Lift the pen from the paper, and the context menu (Right Click menu) appears.

## 6. Convert Handwriting to Texts

**MyScript® Notes** is a well known character recognition engine. It can covert the notes in your Digital Pen to texts. You can purchase the software from its vendor if you want.

- (1) Installing MyScript® Notes. Follow the installation instructions in the software manual.
- (2) Operating MyScript® Notes. To use the MyScript® Notes recognition engine, please make sure you have installed Digital Pen software Suite. Then, you can select a note, Notes, or a Sticky Note, and export them to the MyScript® Notes recognition engine. Exportable objects from the Digital Pen to MyScript® Notes:
	- A New Note
	- A single Note from "Note Manager"
	- Multi pages Note from "Note Manager"
	- Sticky Note from "Note Manager"
- (3) Exporting objects. Use the following methods for each type of object in order to export it to MyScript® .
	- a. For a New Note, Click the "Convert to Text" toolbar button  $\|\boldsymbol{a}\|$

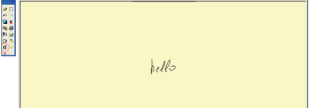

- b. For a single/multi page Note from "Note Manager", right click the Note in the thumbnails area.
- c. Right click the Note in the tree area.

d. Select a note and select "File --> Convert to Text" menu.

- e. For sticky Note from 'Note Manager', right click the "Sticky Note" and select "Convert to Text" menu.
- (4) Your Note will be exported to MyScript® Notes application. MyScript® Notes will be opened with your Note in the "Conversion" area.

## 7. Sketch on Photos

Photo Sketcher gives you the ability to sketch on top of any jpeg picture file. You can add annotations on top of any picture. Then, you can save it and share it.

*Note: Make sure the note application is NOT running before you use the Photo Sketcher.*  Connection Indicator

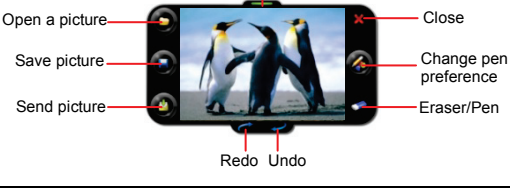

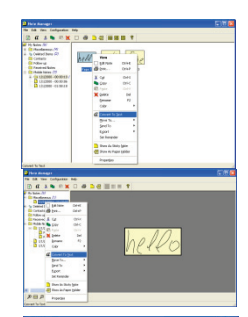

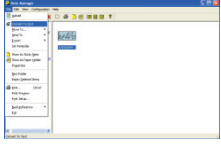

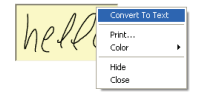

### *Installing Photo Sketcher*

Insert the Note Manager application CD into your PC, select "Photo Sketcher" and then install it following the wizard's instruction. A desktop icon will be added once installation complete.

#### *Using Photo Sketcher*

Run the Photo Sketcher by clicking the desktop icon.

(1) Connect the Digital Pen

Before you can use the 'Photo Sketcher', your Digital Pen must be connected to your computer properly. A connection icon will be Green **Computer and indicating the Digital Pen** is properly connected.

(2) Load a picture file by clicking the application 'File' icon  $\bigcirc$  . Browse to the file you would like to edit and select 'Open'.

#### (3) Sketch on a picture file

Once a picture is loaded, use your Digital Pen to sketch anywhere you like on the picture. Use the Pen, while hovering, to get to the point in which you'd like to sketch. Then, simply use the Pen as you usually use a Pen, and sketch.

(4) Save a file

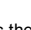

To save a picture, press the  $\bullet$  icon. Now select a path and a name for your file and select 'Save'.

## **Using the Digital Pen on Smart Phones**

With the built-in bluetooth technology, your Digital Pen can write or make drawings on smart phones with Blackberry, Android or iOS system.

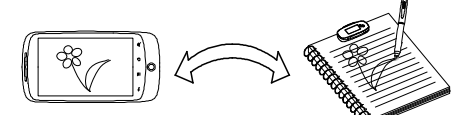

## **1. Working with Blackberry Devices**

*Note: Blackberry OS 4.6 or above is required.* 

### *Install Note Application*

In order to use the device on Blackberry devices, you first need to install the Note Manger application on the blackberry. You have two methods of installing the application.

#### **Method1 (on PC):**

(1)Insert the software CD provided with the package.

(2)Run the Blackberry "Desktop Manager" application.

(3)Connect your Blackberry device to the PC.

(4)For Blackberry OS 5.0,

- a) Click "Application" in the "Desktop Manager".
- b) Click "Import files" , and then locate the iNote application by clicking "NoteTaker for Blackberry" -> "5.0" on your CD.
- c) Click "Apply" to start installation.
- d) The application is installed to your Blackberry successfully.

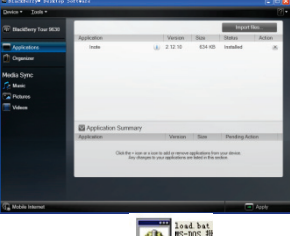

For Blackberry OS 4.6, double click the file  $\frac{1000 \text{ m}}{1 \text{ m}}$  under the directory "NoteTaker for Blackberry" -> "4.6" on the CD.

#### **Method 2(on Blackberry Device):**

Alternatively, you can install the application directly on your Blackberry.

- (1) Connect to the Blackberry Device's supplied AppWorld and download the **"iNote"** application;
- (2) Run the **"iNote"** application from the Blackberry Device's Download folder.

#### *Turn on the Bluetooth*

- (1) Press & hold the button on top of the base unit until you see number of notes on the screen.
- (2) Briefly press the **Bluetooth** button on the Base Unit. "SPP" should appear on the unit's screen, meaning that the unit is ready to connect with Blackberry or Android smart phones.

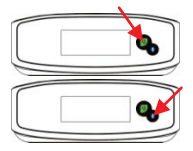

(3) Turn on the Bluetooth on your Blackberry phone.

### *Pair the Bluetooth*

In order to use the Digital Pen, you first need to pair the Digital Pen base unit with your Blackberry's' Bluetooth. This procedure should only be done once. Please do as follows: (1)Make sure your BlackBerry is turned on.

(2)Make sure the Bluetooth is enabled on your BlackBerry.

(3)Make sure the Digital Pen base unit is turned on.

(4)Click the Bluetooth button on top of the Digital Pen base unit.

(5) In the home screen, click the  $\frac{2\pi}{\sqrt{1-\frac{1}{2}}}\frac{1}{2}$  button.

(6)Click the '**Manage Connections**' icon.

(7)Select '**Setup Bluetooth**'.

(8)Click the '**Search**'.

(9)Your Blackberry should find a device named '**mobile pen**'. Select this device.

(10) Your Blackberry is now successfully paired with the Digital Pen.

## *Run the Note Application*

Make sure you turn the Digital Pen base unit ON. To turn it on, **press & hold** the button on its top.

To run the application,

- click the 'Downloads' icon in your Blackberry.
- click the **'iNote'** application icon .

*Note: Make sure your Bluetooth is turned on.*

*Use the Note Application*

## **Taking Notes in 'Connected Mode'**

To start a new note, freely use the Pen to write on your paper. Everything you write is shown on your Blackberry screen.

#### *Saving a note*

Once you are done with your note, you can save it. To do so, do as follows:

- Click the  $\frac{2\pi}{3}$  button.
- Select 'Save'.

## **The Menu Options**

Press the  $\frac{F}{F}$  button on the Blackberry phone to use the following options:

Open new - create a new note

Open from list - open an existing note from note list.

Save - save the note.

Send - send the note by e-mail or MMS.

PhotoSketcher - sketch on an existing photo.

Properties - set up note properties.

Pen Memory - upload notes from the base unit to the phone.

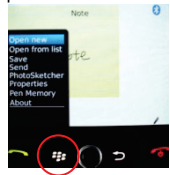

# **2. Working with Google Android Devices**

*Note: Make sure your Android device is configured with* screen resolution in *480X800pixels* and Android OS 2.1 or above.

### *Install Note application for Google Android Phone*

On your smart phone, connect to the phone's supplied application library **Google Market** and download **"iNote"** application. Install the application on the phone as instructed.

#### *Turn on the Bluetooth and pair*

- (1) Briefly press the **Bluetooth** button on the base unit to turn on the Bluetooth.
- (2) Turn on the Bluetooth on the phone  $\rightarrow$  Search for Bluetooth device  $\rightarrow$  select "Mobile Pen" $\rightarrow$  Confirm  $\rightarrow$  Paired.

### *Connect the Base Unit with Google Android Phone*

- (1) Turn on the Phone and run the "iNote" application
- (2) Click the **Bluetooth** icon to connect the base unit with the phone.<br> **FAC E**  $\Omega$  **Q F C** 13:54

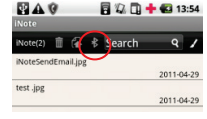

#### *Create New Note*

(1) Tap the Pen icon  $\angle$  to open the drawing board and start writing.

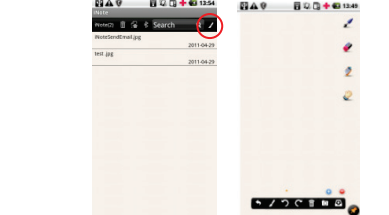

(2) Tap the Pen icon  $\geq$ , and then set up the pen width and color.

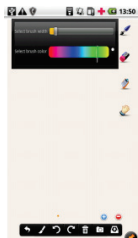

(3) Pick up the pen and find a position that is comfortable for you, and then start writing on the notepad. Be careful NOT to block signals sent from the tip of the pen to the Tablet.

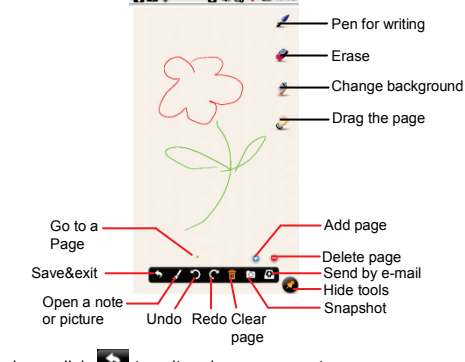

(4) After you have done, click  $\bullet$  to exit and save your note.

### *View Notes*

To view notes that you have taken, go to the note list page and tap a note with your finger.

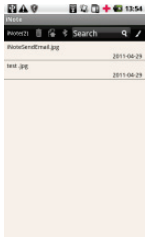

*Tip: You can delete a note from the list. Hold your finger on a note until a menu appear, and then select "Delete" to delete the note.* 

#### *Search for Note*

To search for a note by its name, input the key words in the "Search" filed.

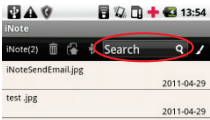

## *Transfer Notes*

You can transfer mobile notes from the unit to your phone.

- (1) Choose the iNote icon  $\frac{1}{2}$  from applications to run the application.
- (2) Click the Bluetooth icon to connect the unit to the phone.
- (3) Click the Upload icon to transfer notes from the unit to the phone.<br>  $\begin{array}{ccc}\n\bullet & \bullet & \bullet \\
\bullet & \bullet & \bullet\n\end{array}$

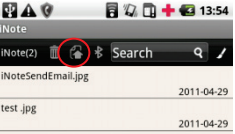

### *Delete Mobile Notes*

You can delete all mobile notes from the base unit.

- (1) Choose the iNote icon  $\frac{1}{2}$  from applications to run the application.
- (2) Click the Trash icon.

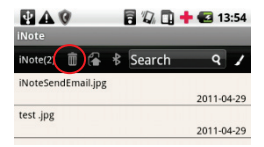

## **3. Working with iPhone/iPad/iPod**

## *Installing the Pen Application*

- (1) On your iPhone/iPod touch, connect to the phone's supplied AppStore and download the "iPenNote" software. On your iPad, connect to the phone's supplied AppStore and download the "iNote HD" software.(The "AirPen" application is also supported.)
- (2) Install the software following on-screen instructions.

## *Turn on the Bluetooth and pair*

- (1) Press & hold the **Power** button on top of the base unit until you see onscreen indicators.
- (2) Press and hold the **Bluetooth** button on the Base Unit until "IRP" appears on the screen, which means the unit is ready to connect with iPhone/iPod devices.

(3) On your iPhone/iPad/iPod, select '**Setup Bluetooth**', click '**Search**' and find a device named '**mobile pen**'. Click "mobile pen" and then your iPhone/iPad/iPod is paired with the base unit.

### *Run the Pen Application*

Once the application is installed, the icon will be added to the iPhone/iPad/iPod's desktop. Tap the icon to run the application.

Note: The indicator should light up if the base unit is successfully connected with iPhone/iPad/iPod via Bluetooth. If it gets dark, you need to reconnect by pairing the Bluetooth once again.

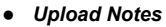

You can upload mobile notes from the base unit to iPhone/iPad/iPod.

(1) Run the iNote application and click "Digital Pen".

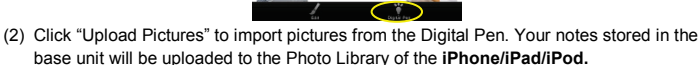

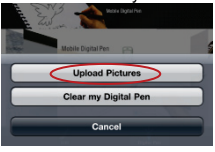

- *Create New Note*
- (1) Click "Edit".

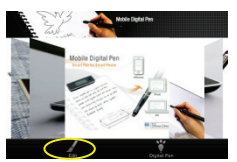

(2) Click "Create new picture" to open the palette.

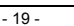

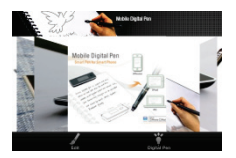

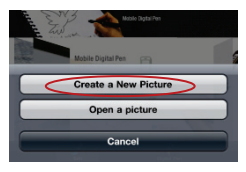

(3) Tap the Pen icon  $\mathcal{L}_1$ , and then draw a picture on a paper with your Digital Pen while watching the screen. Also, you can slide your finger on the screen to make drawing.

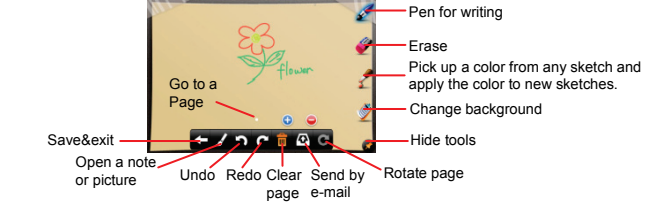

*Note: To ensure correct track movement, your paper should be placed in horizontal direction and the base unit should be clipped in the top center of the paper.* 

(4) After you have done, click  $\blacktriangleright$  to exit and save your drawing. You drawing will be saved to the Photo Library.

#### *View Notes*

The notes that you have taken are stored in the Photo Library if the iPhone/iPad/iPod. To view them, tap "Edit"  $\rightarrow$  "Open a picture"  $\rightarrow$  "Photo Albums"  $\rightarrow$  "Camera Roll"

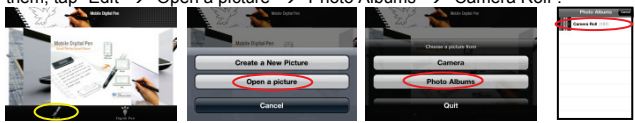

*Note: The Digital Pen works perfectly on Apple portable devices with iOS4.0 or above, e.g. iPhone4/4S, iPhone3GS, iPad/iPad2/iPad3 and iPod Touch 3G/4G.* 

﹡*For detail instructions on how to use the Digital Pen, see Help in the note application.* 

﹡*This manual may not reflect your actual device's operation. All information is subject to change without prior notification. Please follow your actual device's operational procedures.*